# **Answers: 6.1.1.5 Lab - [Task Manager](https://itexamanswers.net/6-1-1-5-lab-task-manager-in-windows-8-answers.html) in Windows 8**

## **Introduction**

In this lab, you will explore Task Manager and manage processes from within Task Manager.

## **Recommended Equipment**

The following equipment is required for this exercise:

• A computer running Windows 8

#### **Step 1: Work in the Applications tab of Task Manager.**

- a. Log on to Windows as an administrator.
- b. Open a browser and a folder.
- c. Click **Start**, and type **task manager**. Press **Enter** to bring up the Task Manager utility.

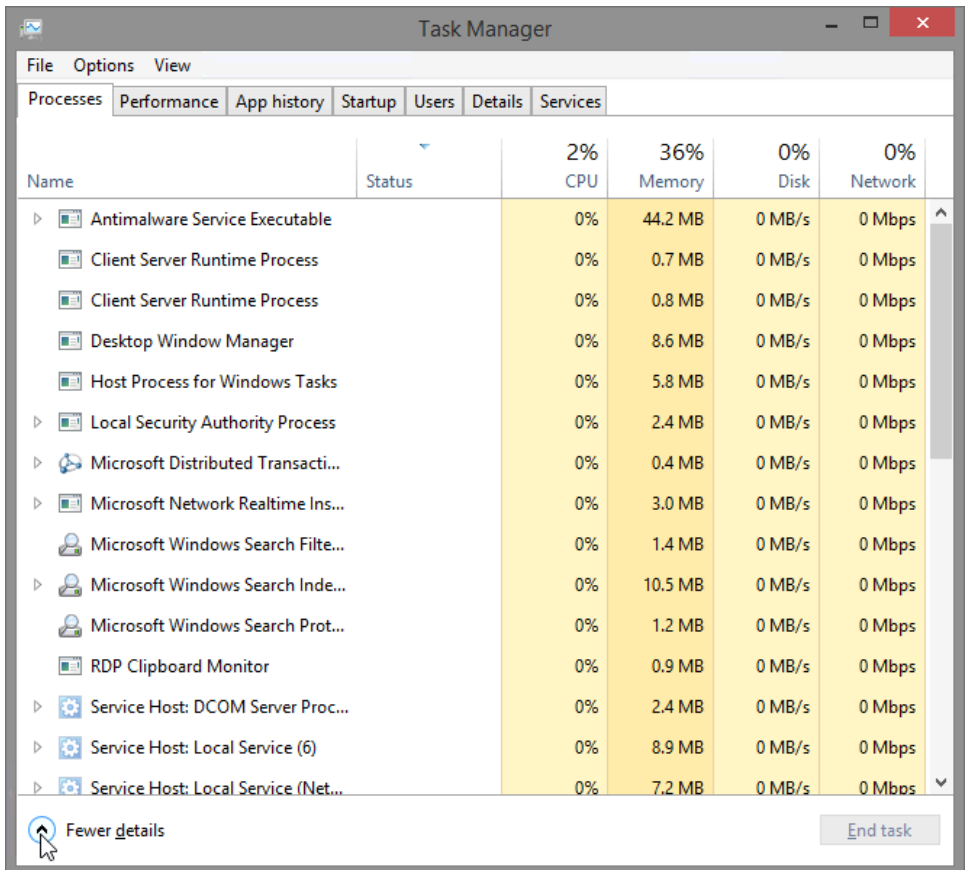

**Note**: For Windows 8.0, bring up the charms menu and then click on the search icon. Type **task manag**er and press **Enter** to open the Task Manager utility.

d. Click **Fewer details** to view the list of open applications.

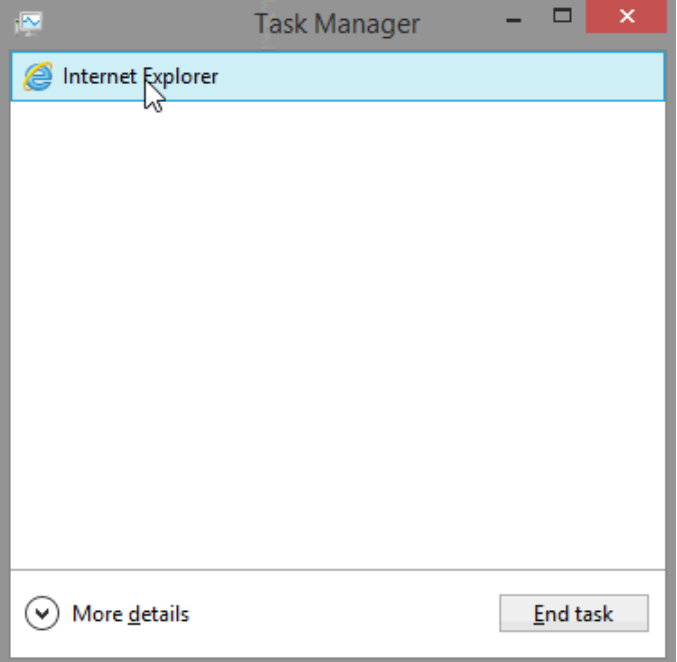

- e. Double-click the **open browser listing** in Task Manager. What action took place on the desktop?
- f. Bring up **Task Manager** again by clicking on its icon in the task bar. Highlight the browser, and click **End task**.

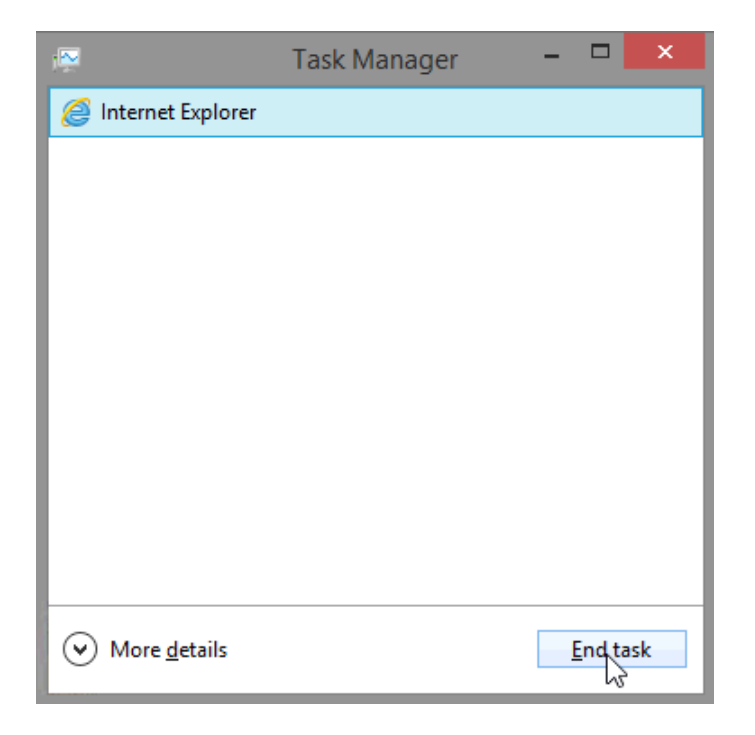

What happened?

## **Step 2: Work in the Services tab of Task Manager.**

a. Click **More Details** at the bottom-left corner of Task Manager.

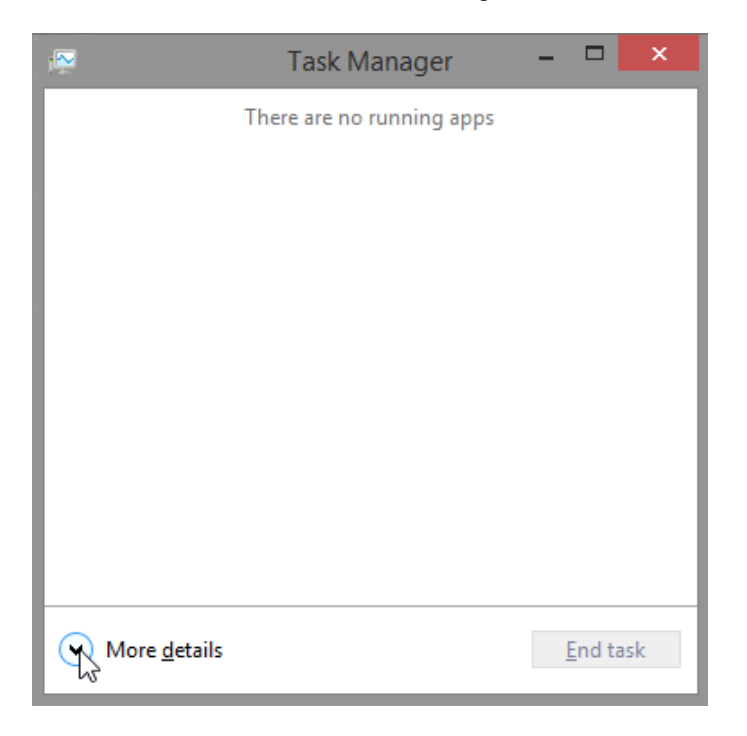

b. Click the **Services** tab. Use the scroll bar on the right side of the **Services** window to view all the services listed

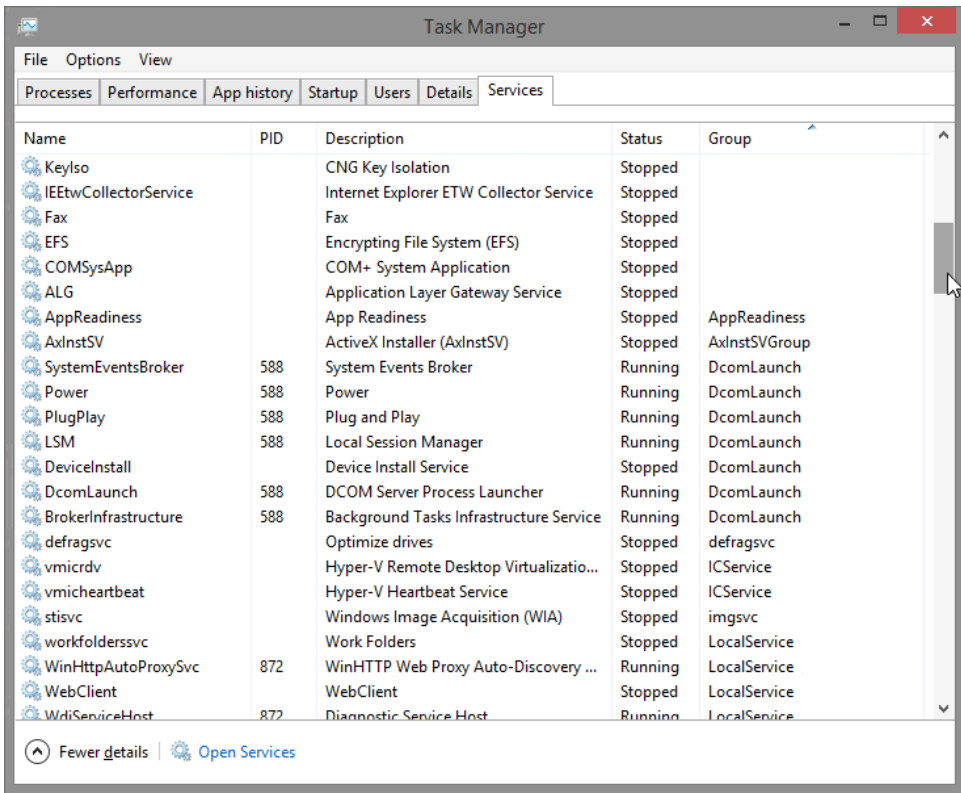

What statuses are listed?

#### **Step 3: Work in the Performance tab of Task Manager.**

a. Click the **Performance** tab.

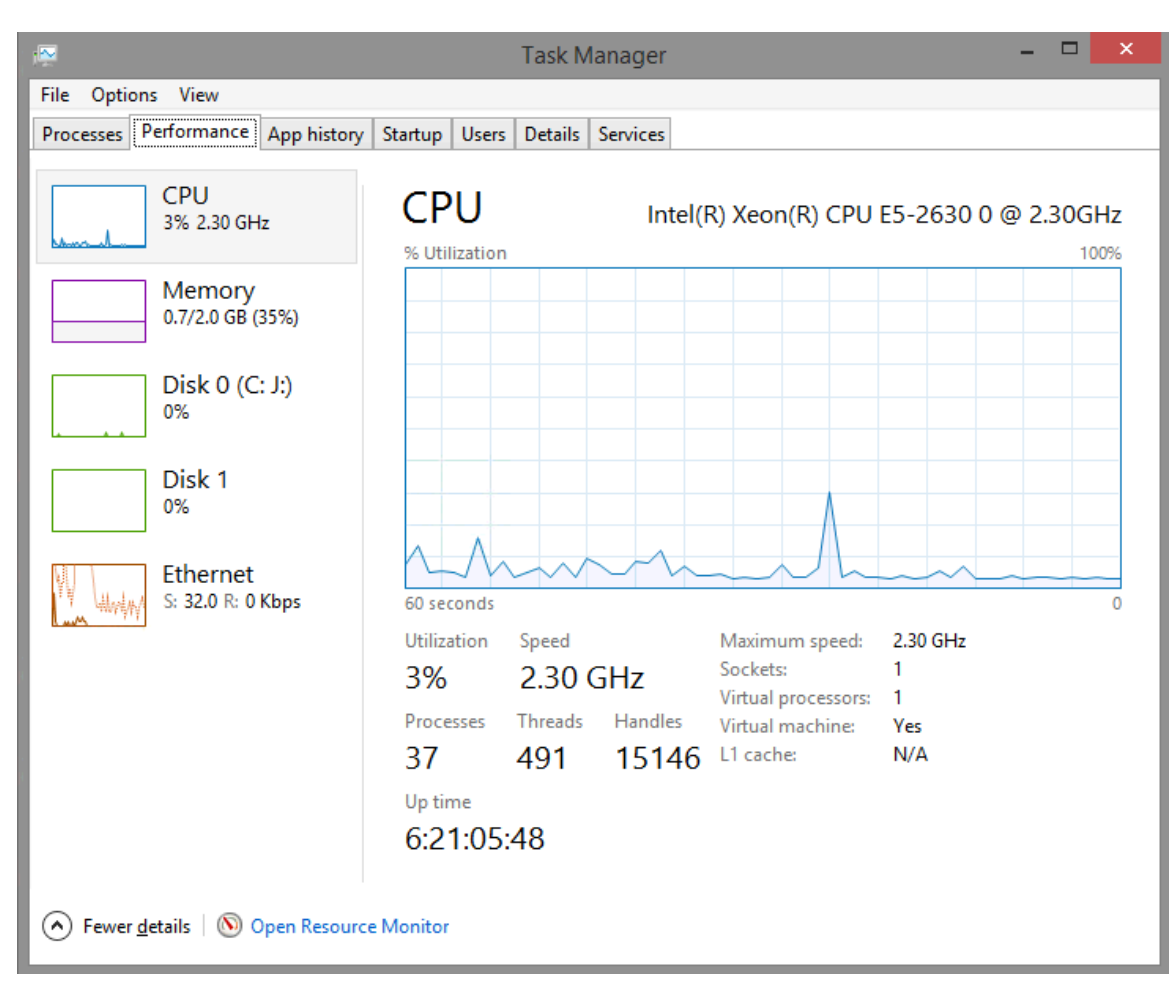

How many threads are running?

How many processes are running?

b. Click on the **Memory Chart** in the left panel of the **Performances** tab.

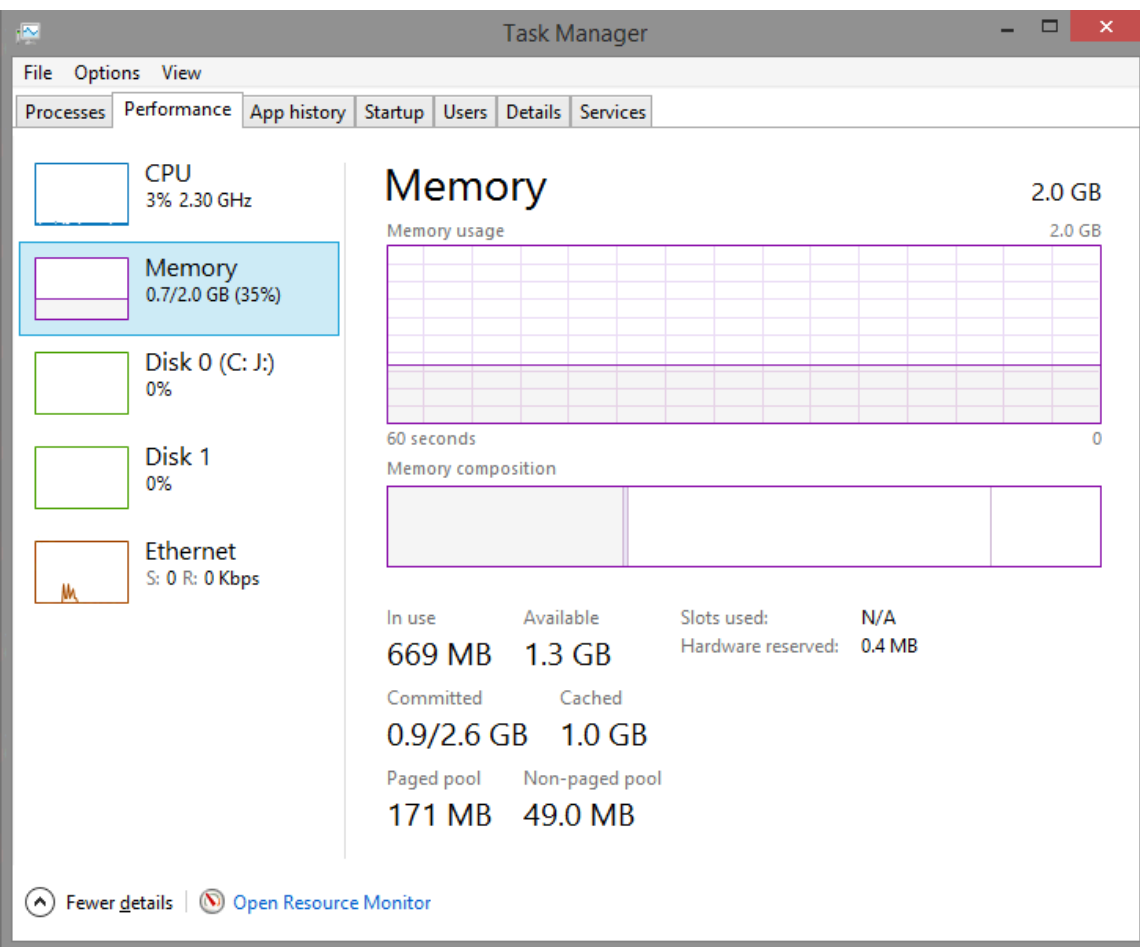

What is the total physical memory (MB)?

What is the available physical memory (MB)?

How much physical memory (MB) is being used by the computer?

c. Click the **Ethernet Chart** in the left panel of the **Performances** tab.

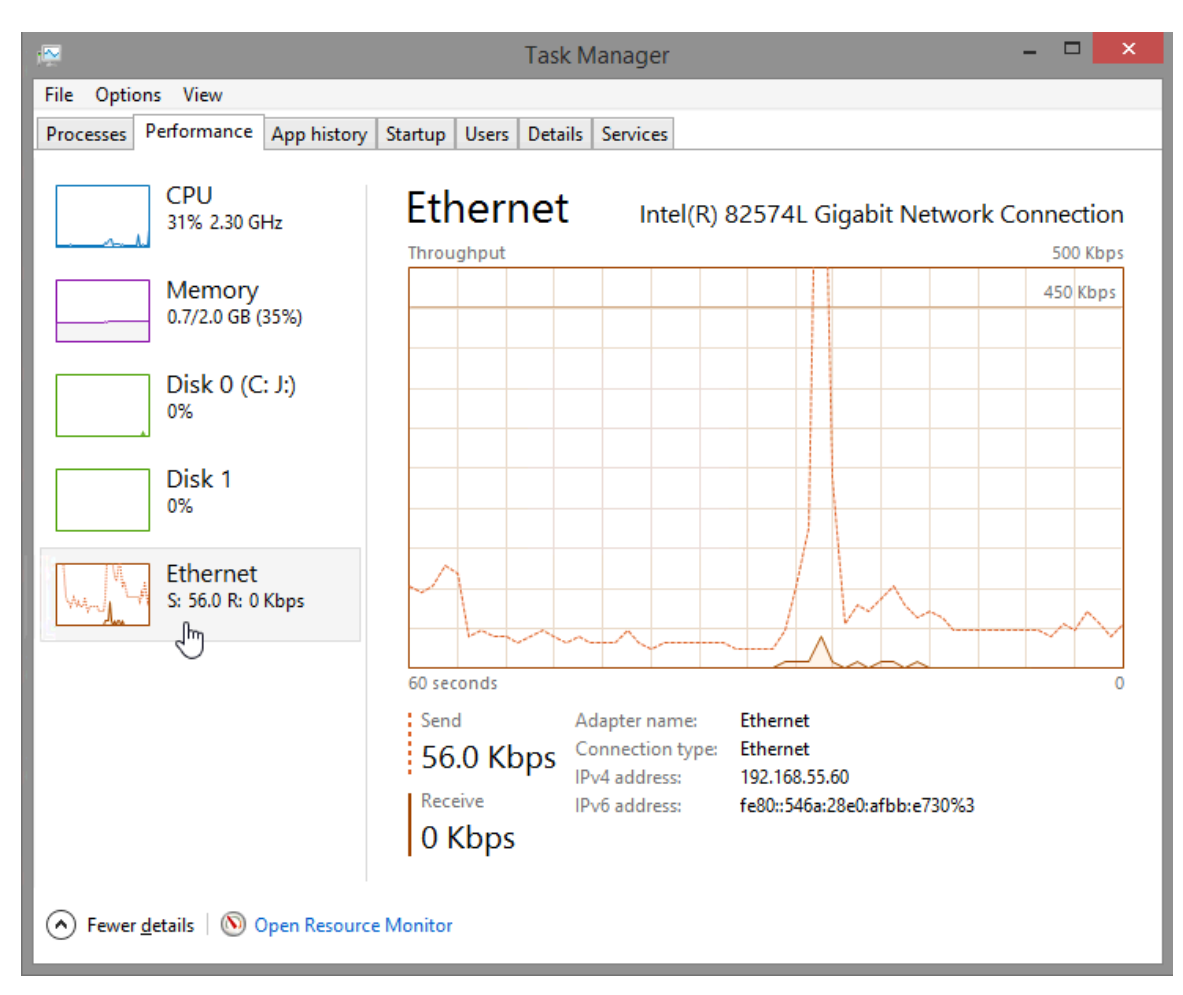

What is the link speed?

What is the IPv4 address of the PC?

**Note**: You can click **Open Resource Monitor** to bring up the Resource Monitor utility from the Performance tab in Task Manager.

## **Step 4: Work in the Processes tab of Task Manager.**

a. Click the **Processes** tab.

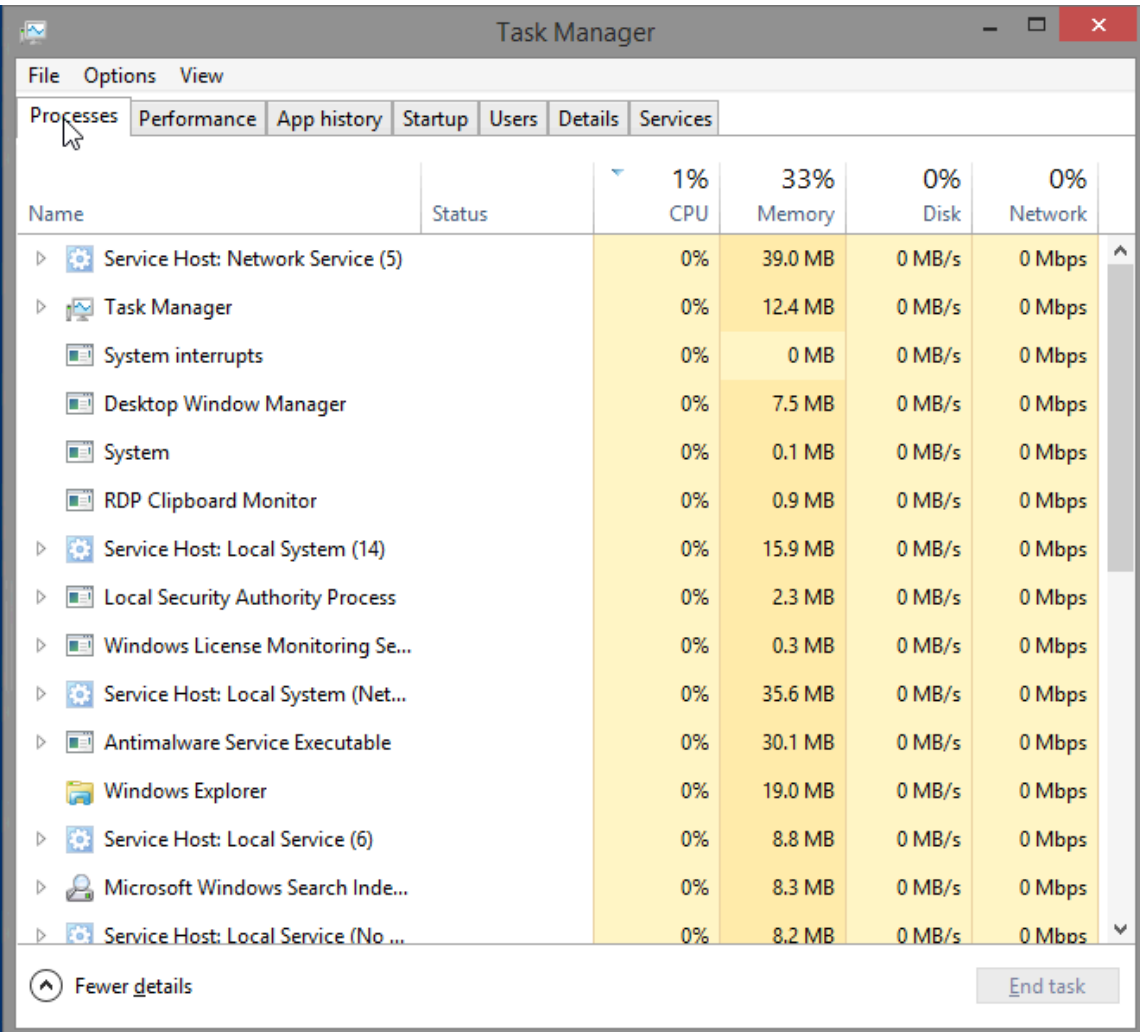

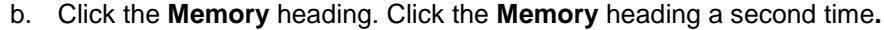

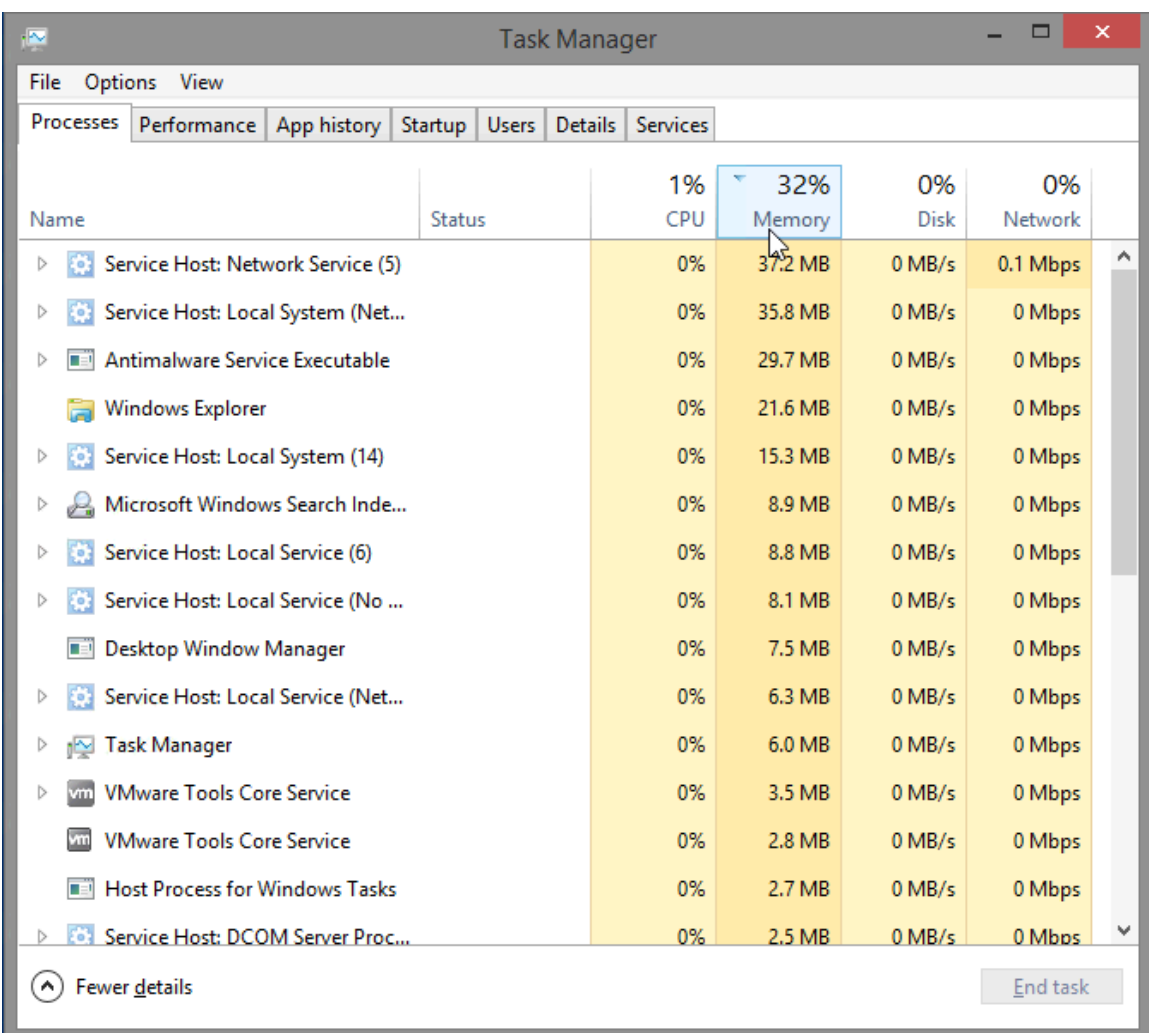

What effect does this have on the columns?

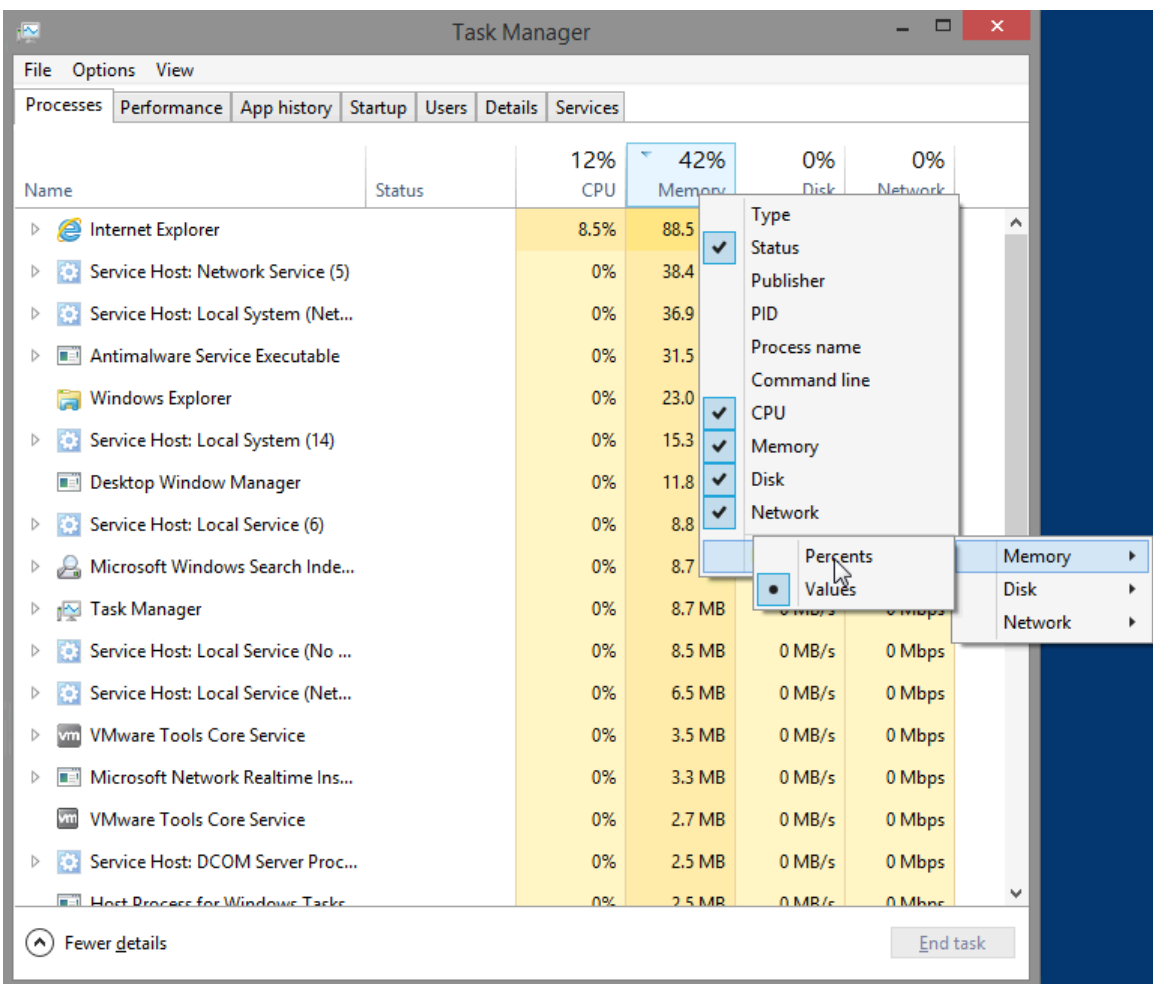

c. Right-click on the **Memory** heading, and then select **Resource values > Memory > Percents**.

#### What affect does this have on the Memory column?

How could this be useful?

d. Open a browser.

**Note**: **Internet Explorer** is used in this lab. However, any browser will work. Just substitute your browser name whenever you see the **Internet Explorer**.

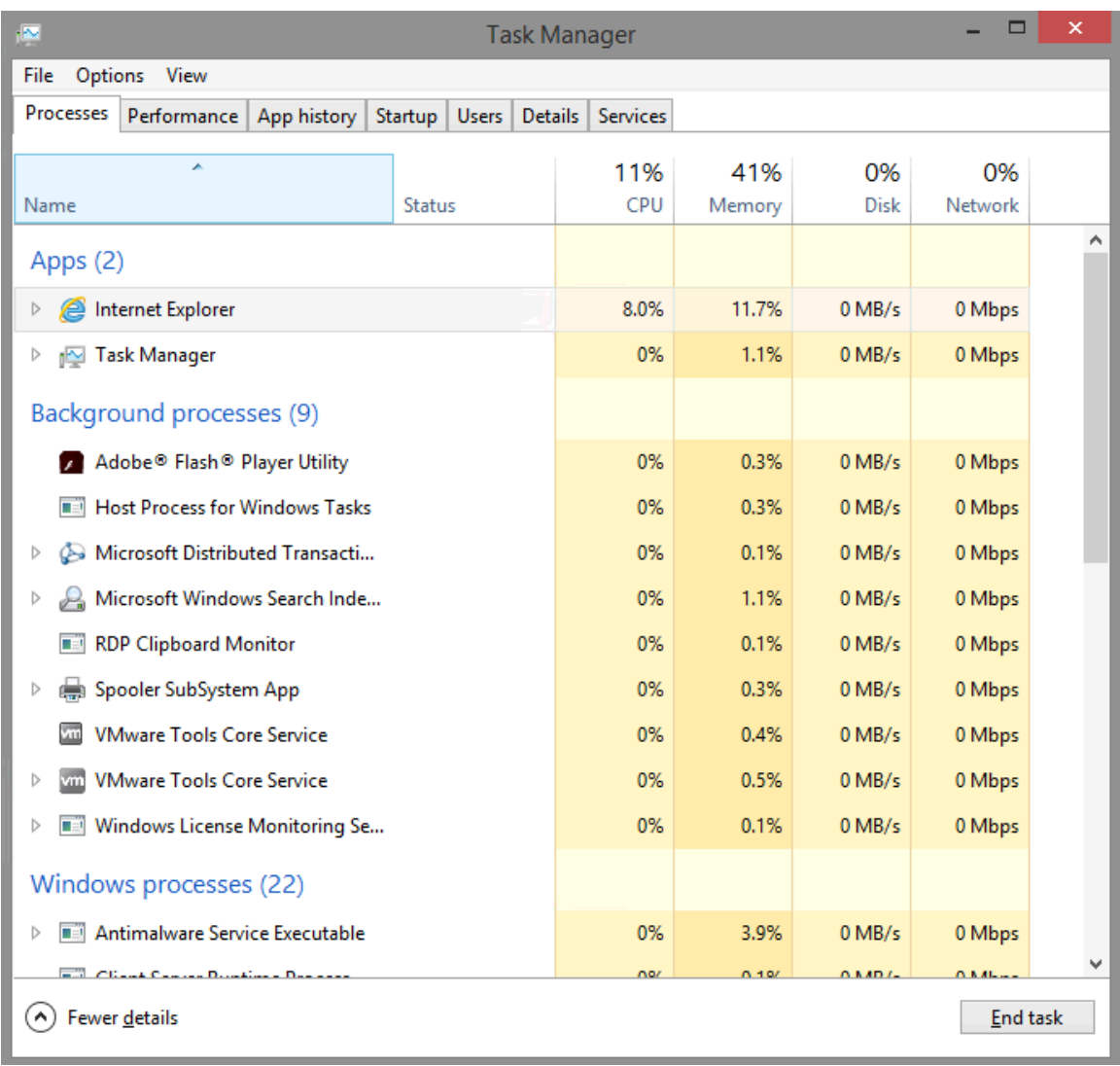

e. Return to the **Task Manager**. Click the **Name** heading.

The listed processes are divided by categories. What categories are listed?

f. Select **Internet Explorer**, and click **End Task**.

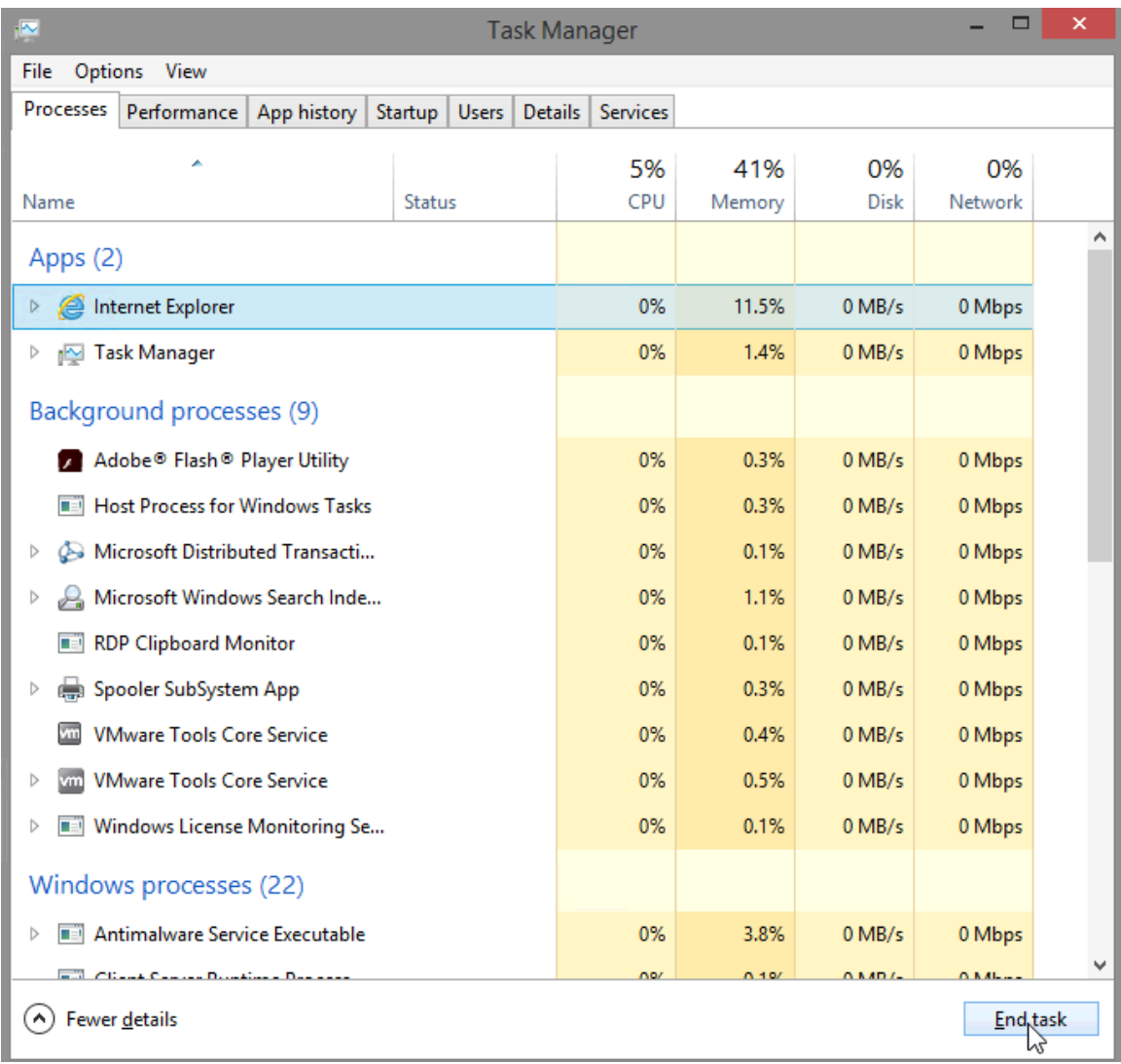

g. Close all open windows.

## **Reflection**

Why is it important for an administrator to understand how to work within the Task Manager?